# Rövid kezelési útmutató Liquistation CSF28

Automatikus mintavevő folyékony közegekhez

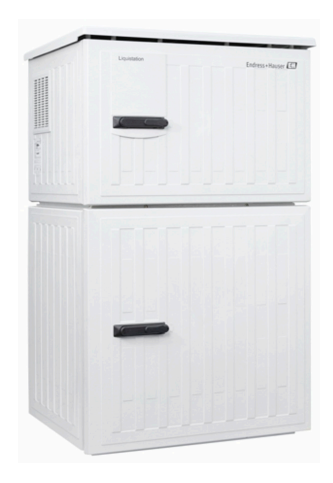

Ez az útmutató Rövid használati útmutató; nem helyettesíti a készülékhez tartozó Használati útmutatót.

A készülékre vonatkozó részletes információ a Használati útmutatóban és az alábbi webhelyen elérhető dokumentációban található:

- www.endress.com/device-viewer
- Okostelefon/tablet: Endress+Hauser Operations App

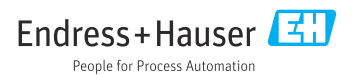

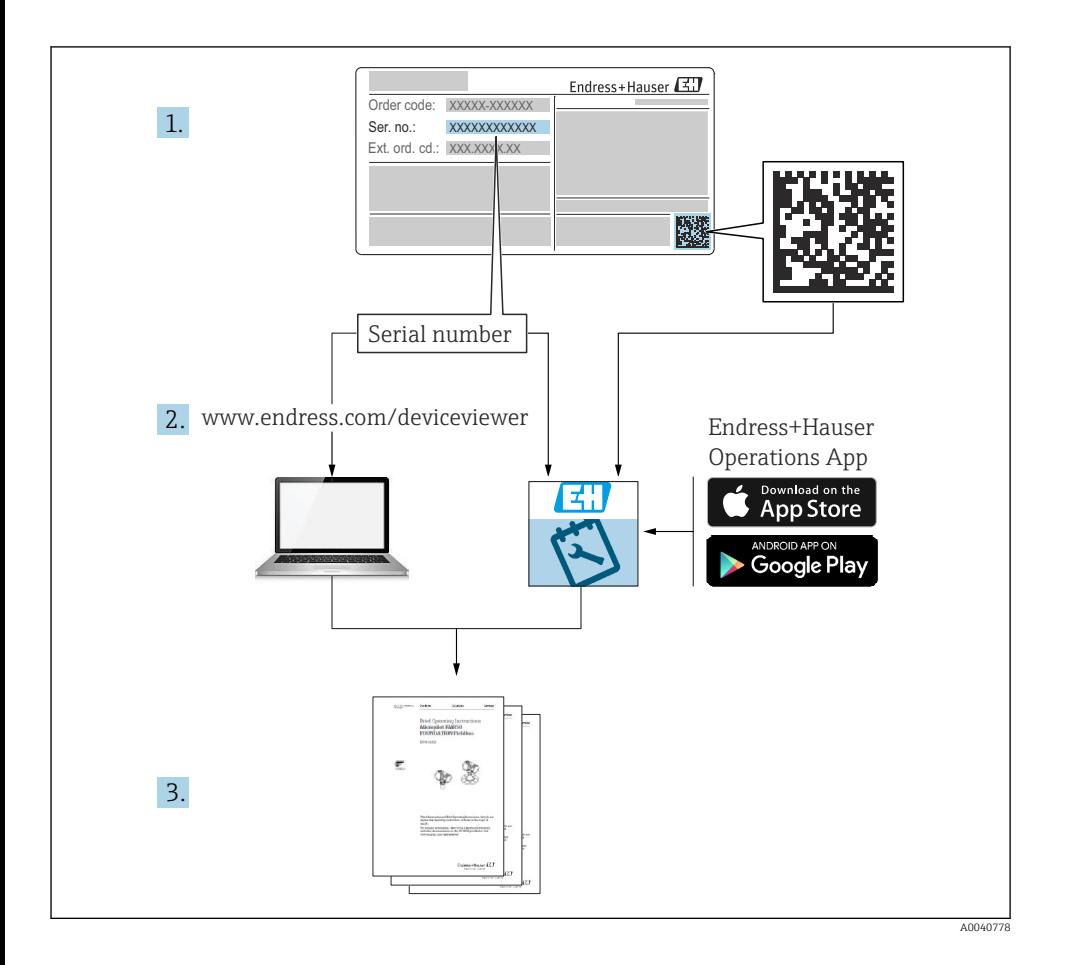

# Tartalomjegyzék

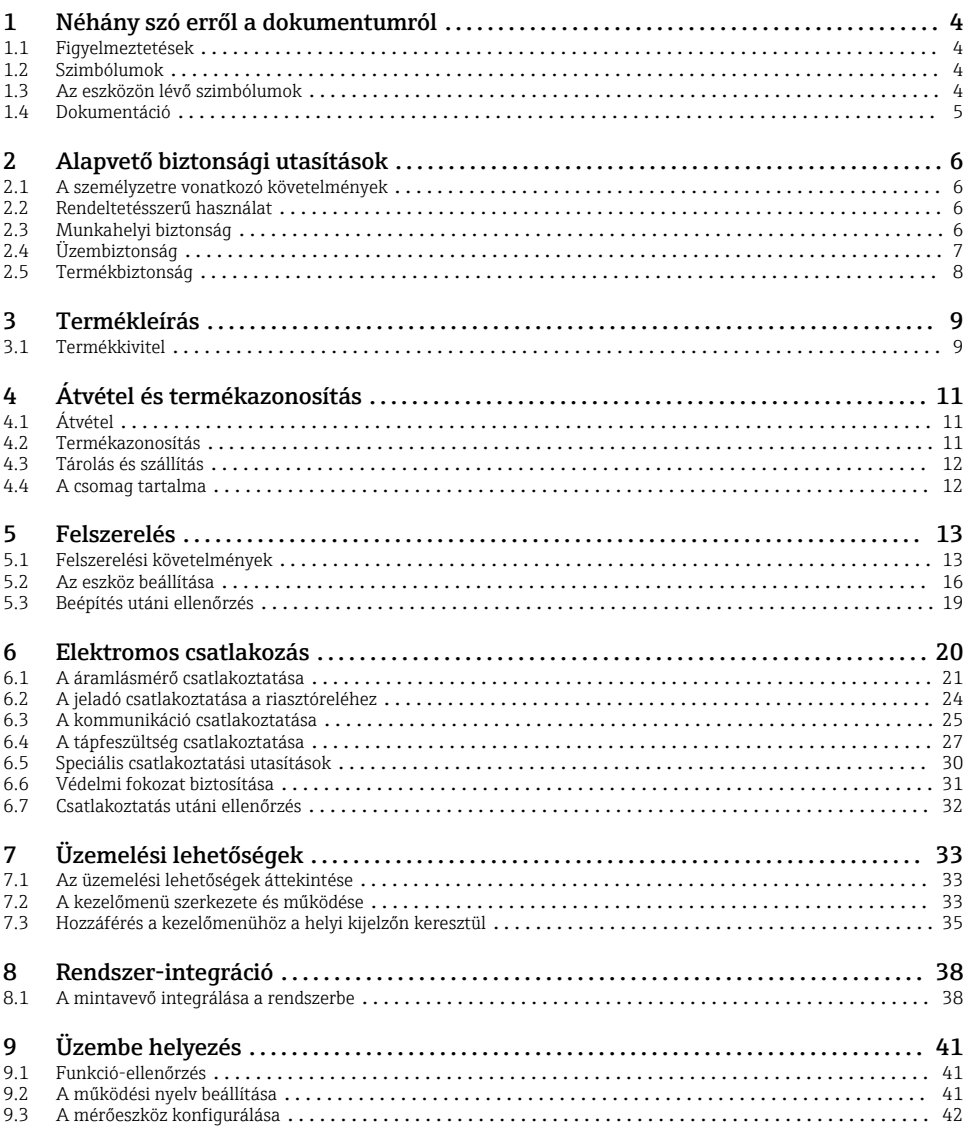

# <span id="page-3-0"></span>1 Néhány szó erről a dokumentumról

# 1.1 Figyelmeztetések

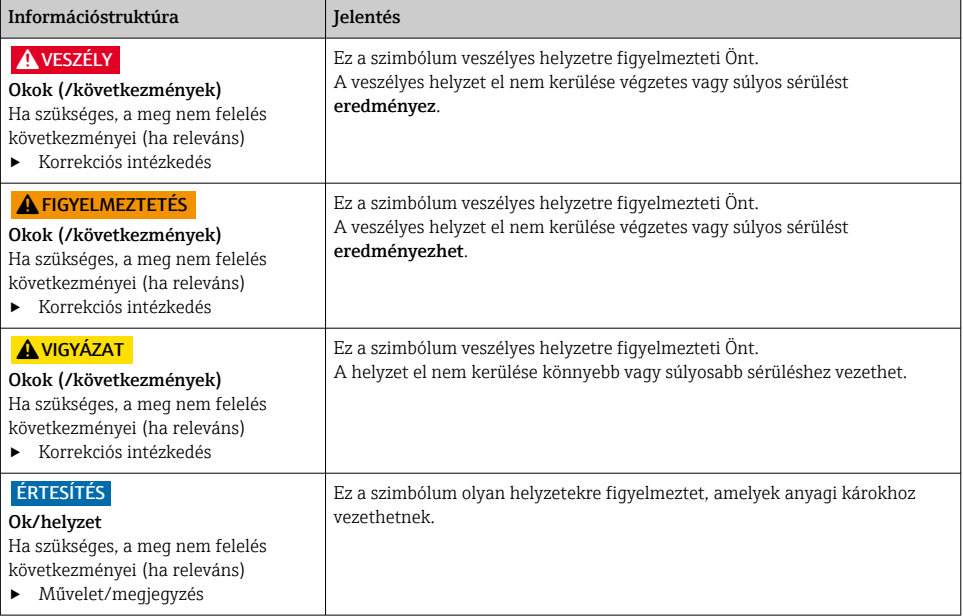

# 1.2 Szimbólumok

- $\mathbf{f}$ További információk, tippek
- $\overline{\checkmark}$ Megengedett
- $\sqrt{\sqrt{}}$ Ajánlott
- Tiltott vagy nem ajánlott ×
- $\boxed{1}$ Hivatkozás az eszköz dokumentációjára
- 昏 Oldalra való hivatkozás
- $\boxed{2}$ Ábrára való hivatkozás
- Egy lépés eredménye

### 1.3 Az eszközön lévő szimbólumok

- $\wedge$ - $\mathbb{R}$ Hivatkozás az eszköz dokumentációjára
	- Az ilyen jelöléssel ellátott termékeket ne selejtezze szelektálatlan kommunális hulladékként. Ehelyett az ilyen hulladékot küldje vissza a gyártó számára, az alkalmazandó feltételekkel történő ártalmatlanítás céljából.

 $\boxtimes$ 

# <span id="page-4-0"></span>1.4 Dokumentáció

A következő kézikönyvek kiegészítik a jelen Rövid használati útmutatót és a és elérhetők interneten a termékek weboldalain:

- Használati útmutató Liquistation CSF28, BA02242C
	- Eszközleírás
	- Üzembe helyezés
	- Kezelés
	- A szoftver leírása (a szenzormenük kivételével; melyek leírása külön kézikönyvben található – lásd alább)
	- Eszközspecifikus diagnosztika és hibaelhárítás
	- Karbantartás
	- Javítás és pótalkatrészek
	- Tartozékok
	- Műszaki adatok
- Iránymutatások a webszerveren keresztüli kommunikációra vonatkozóan Webszerver (opcionális), SD01190C
- Speciális dokumentáció: SD01068C mintavevő használati kézikönyve
- A Liquiline platform egyéb eszközeire vonatkozó dokumentáció:
	- Liquiline CM44xR (DIN-sínre szerelhető eszköz)
	- Liquistation CSFxx (mintavételező)
	- Liquiport CSP44 (mintavételező)

# <span id="page-5-0"></span>2 Alapvető biztonsági utasítások

## 2.1 A személyzetre vonatkozó követelmények

- A mérőrendszer felszerelését, üzembe helyezését, üzemeltetését és karbantartását csak szakképzett műszaki személyzet végezheti el.
- A műszaki személyzetnek az adott tevékenységek elvégzésére vonatkozó meghatalmazást kell kapnia a létesítmény üzemeltetőjétől.
- Az elektromos csatlakoztatást csak villanyszerelő végezheti el.
- A műszaki szakembereknek el kell olvasniuk és meg kell érteniük a jelen Használati útmutatót, és be kell tartaniuk az abban foglalt utasításokat.
- A mérési pontban fellépő hibákat csak meghatalmazással rendelkező és speciálisan képzett személyzet javíthatja ki.

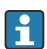

A mellékelt Használati útmutatóban nem ismertetett javítások csak közvetlenül a gyártó telephelyén vagy a szakszerviz által végezhetőek.

# 2.2 Rendeltetésszerű használat

Liquistation CSF28 egy helyhez kötött mintavevő folyékony közegekhez. A mintavétel szakaszosan, vákuumszivattyúval vagy perisztaltikus szivattyúval történik, majd a minták mintavételi tartályokba jutnak és lefagyasztásra kerülnek.

A mintavevőt a következő alkalmazásokhoz tervezték:

- Kommunális és ipari szennyvíztisztító telepek
- Laboratóriumok és vízgazdálkodási irodák
- Folyékony közegek monitorozása az ipari folyamatokban

Az eszköz rendeltetésszerűtől eltérő használata veszélyezteti az emberek és a teljes mérőrendszer biztonságát, ezért tilos. A gyártó nem felel a nem megfelelő vagy nem rendeltetésszerű használatból eredő károkért.

# 2.3 Munkahelyi biztonság

Ön, mint felhasználó felelős a következő biztonsági feltételek teljesítéséért:

- Beépítési útmutató
- Helyi szabványok és előírások

### Elektromágneses kompatibilitás

- A termék elektromágneses kompatibilitását az ipari alkalmazásokra vonatkozó európai szabványoknak megfelelően tesztelték.
- A feltüntetett elektromágneses kompatibilitás csak azokra a termékekre vonatkozik, amelyek a jelen Használati útmutatónak megfelelően lettek csatlakoztatva.

# <span id="page-6-0"></span>2.4 Üzembiztonság

### A teljes mérési pont üzembe helyezése előtt:

- 1. Ellenőrizze, hogy minden csatlakozás megfelelő-e.
- 2. Győződjön meg róla, hogy az elektromos kábelek és a tömlőcsatlakozások sértetlenek-e.
- 3. Sérült terméket ne működtessen, és biztosítsa a véletlen indítás ellen.
- 4. A sérült termékekre címkézze fel hibásként.

#### Működés közben:

‣ Ha a hibák nem javíthatóak ki: a terméket ki kell kapcsolni, és biztosítani véletlen indítás ellen.

# <span id="page-7-0"></span>2.5 Termékbiztonság

### 2.5.1 Korszerű technológia

A terméket úgy alakították ki, hogy megfeleljen a legmodernebb biztonsági követelményeknek, tesztelték, és biztonságosan üzemeltethető állapotban hagyta el a gyárat. Megfelel a vonatkozó jogszabályoknak és a nemzetközi szabványoknak.

A mintavevő csatlakoztatott eszközöknek meg kell felelniük az alkalmazandó biztonsági előírásoknak.

### 2.5.2 Informatikai biztonság

Csak akkor nyújtunk garanciát, ha a készüléket a Használati útmutatóban leírt módon telepíti és használja. Az eszköz az eszközbeállítások véletlen megváltoztatása elleni biztonsági mechanizmusokkal van ellátva.

A felhasználói biztonsági előírásokkal összhangban lévő informatikai biztonsági intézkedéseket, amelyek célja, hogy kiegészítő védelmet nyújtsanak az eszköz és az eszközadatátvitel szempontjából, maguknak a felhasználóknak kell végrehajtaniuk.

# <span id="page-8-0"></span>3 Termékleírás

# 3.1 Termékkivitel

A változattól függően a nyitott csatornákhoz való komplett mintavételi egység a következőket tartalmazza:

- Vezérlő kijelzővel, funkciógombokkal és navigátorral
- Vákuum- vagy perisztaltikus szivattyú mintavételhez
- PE mintapalackok a minták tartósításához
- Mintavevő kamra hőmérséklet-szabályozó a biztonságos mintatároláshoz
- Szívóvezeték szívófejjel

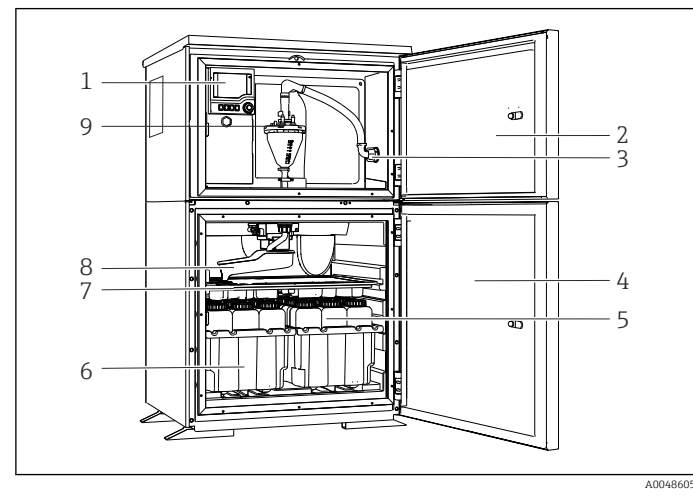

 *1 Liquistation egy példája, vákuumszivattyús változat*

- 1 Vezérlő
- 2 Adagolórekesz ajtaja
- 3 Szívóvezeték csatlakozása
- 4 Mintavételi kamra ajtaja
- 5 Mintapalackok, pl. 2 x 12 palack, PE, 1 liter
- 6 Palacktálcák (a kiválasztott mintapalackoktól függően)
- 7 Elosztólemez (a kiválasztott mintapalackoktól függően)
- 8 Elosztókar
- 9 Vákuumrendszer, pl. adagolórendszer vezetőképes mintaérzékelővel

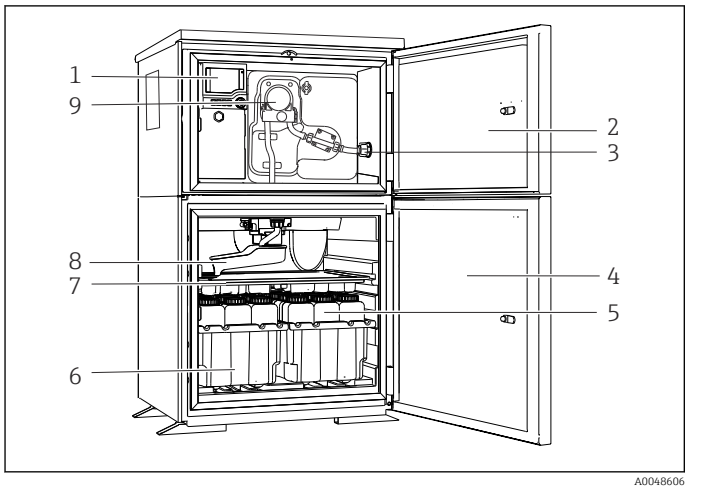

 *2 Liquistation egy példája, perisztaltikus szivattyúval szerelt változat*

Vezérlő

Adagolórekesz ajtaja

 Szívóvezeték csatlakozása

Mintavételi kamra ajtaja

 Mintapalackok, pl. 2 x 12 palack, PE, 1 liter

 Palacktálcák (a kiválasztott mintapalackoktól függően)

 Elosztólemez (a kiválasztott mintapalackoktól függően)

Elosztókar

Perisztaltikus szivattyú

# <span id="page-10-0"></span>4 Átvétel és termékazonosítás

# 4.1 Átvétel

1. Ellenőrizze, hogy a csomagolás sértetlen-e.

- A csomagolás bármilyen sérülése esetén értesítse a szállítót. A probléma megoldásáig tartsa meg a sérült csomagolást.
- 2. Ellenőrizze, hogy a tartalom sértetlen-e.
	- A csomag tartalmának bármilyen sérülése esetén értesítse a szállítót. A probléma megoldásáig tartsa meg a sérült árut.
- 3. Ellenőrizze, hogy a csomag hiánytalan-e.
	- Hasonlítsa össze a szállítási dokumentumokat a megrendeléssel.
- 4. Tároláshoz és szállításhoz oly módon csomagolja be a készüléket, hogy az megbízható védelmet nyújtson az ütődések és a nedvesség hatásaival szemben.
	- Az eredeti csomagolás nyújtja a legjobb védelmet. Ügyeljen az engedélyezett környezeti feltételeknek való megfelelésre.

Ha bármilyen kérdése van, forduljon a szállítóhoz vagy a helyi értékesítési központhoz.

### 4.2 Termékazonosítás

Az adattáblák megtalálhatók:

- Az ajtó belső részén,
- A csomagoláson (ragasztott címke, álló formátum)
- A ház felső részén

#### 4.2.1 Adattábla

Az adattáblán az alábbi információk találhatók az eszközről:

- A gyártó azonosítása
- Rendelési kód
- Bővített rendelési kód
- Sorozatszám
- Firmware verzió
- Környezeti és folyamatkörülmények
- Bemeneti és kimeneti értékek
- Aktiválási kódok
- Biztonsági információk és figyelmeztetések
- ‣ Hasonlítsa össze az adattáblán szereplő adatokat a megrendeléssel.

#### 4.2.2 A termék azonosítása

#### Termékoldal

[www.endress.com/CSF28](https://www.endress.com/de/search?filter.text=CSF28)

### <span id="page-11-0"></span>A rendelési kód értelmezése

A termék rendelési kódja és sorozatszáma a következő helyeken található:

- Az adattáblán
- A szállítási iratokban

### A termékkel kapcsolatos információk beszerzése

- 1. Lépjen a [www.endress.com](https://www.endress.com) oldalra.
- 2. Oldalkeresés (nagyítóüveg szimbólum): Írjon be egy érvényes sorozatszámot.
- 3. Keresés (nagyítóüveg).
	- A termékszerkezet egy felugró ablakban jelenik meg.
- 4. Kattintson a termék áttekintésére.
	- Megnyílik egy új ablak. Ebben töltheti ki a készülékre vonatkozó információkat, beleértve a termékdokumentációt is.

### 4.2.3 Gyártó címe

Endress+Hauser Conducta GmbH+Co. KG Dieselstraße 24 D-70839 Gerlingen

## 4.3 Tárolás és szállítás

### ÉRTESÍTÉS

### A mintavevő károsodása

Helytelen szállítás esetén a tető megsérülhet vagy leszakadhat.

‣ A mintavevőt emelőgéppel vagy targoncával szállítsa. Ne emelje meg a mintavevőt a tetejénél fogva. Emelje fel középen, a felső és alsó rész között.

# 4.4 A csomag tartalma

A csomag tartalma magában foglalja:

- 1 Liquistation CSF28 a következőkkel: A megrendelt palackkonfiguráció
- Tartozékkészlet

Perisztaltikus vagy vákuumszivattyú esetén: Tömlőadapter különböző szögű szívóvezetékhez (egyenes, 90°), imbuszcsavar (csak vákuumszivattyús változathoz)

- 1 nyomtatott példány a Rövid használati útmutatóból a megrendelt nyelven
- Opcionális kiegészítők
- ‣ Ha bármilyen kérdése van:

Kérjük, lépjen kapcsolatba a szállítóval vagy a helyi értékesítési központtal.

# <span id="page-12-0"></span>5 Felszerelés

# 5.1 Felszerelési követelmények

### 5.1.1 Méretek

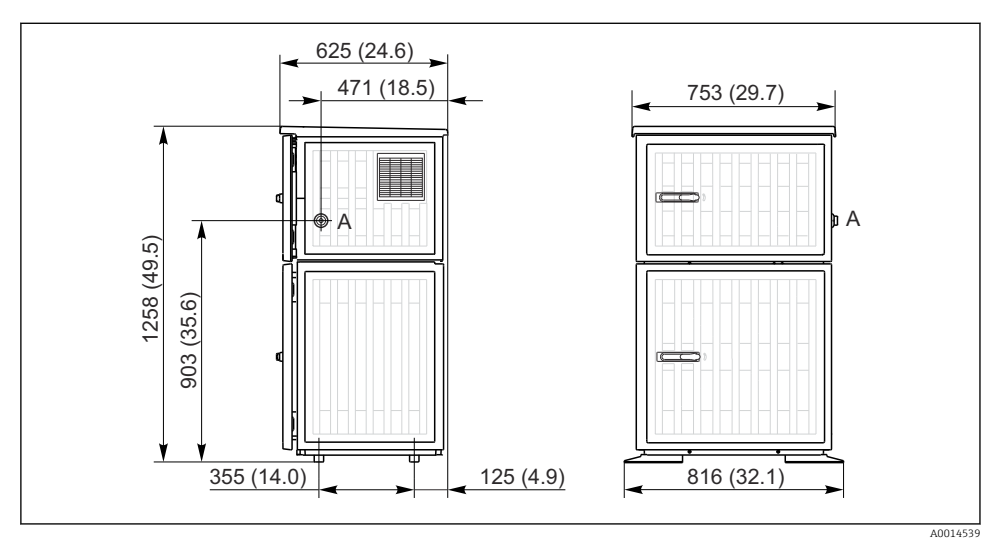

 *3 A Liquistation méretei, műanyag változat. Mértékegység mm (in)*

*A Szívóvezeték csatlakozása*

#### 5.1.2 Beépítés helye

#### Mintavevő szivattyúval ellátott változathoz

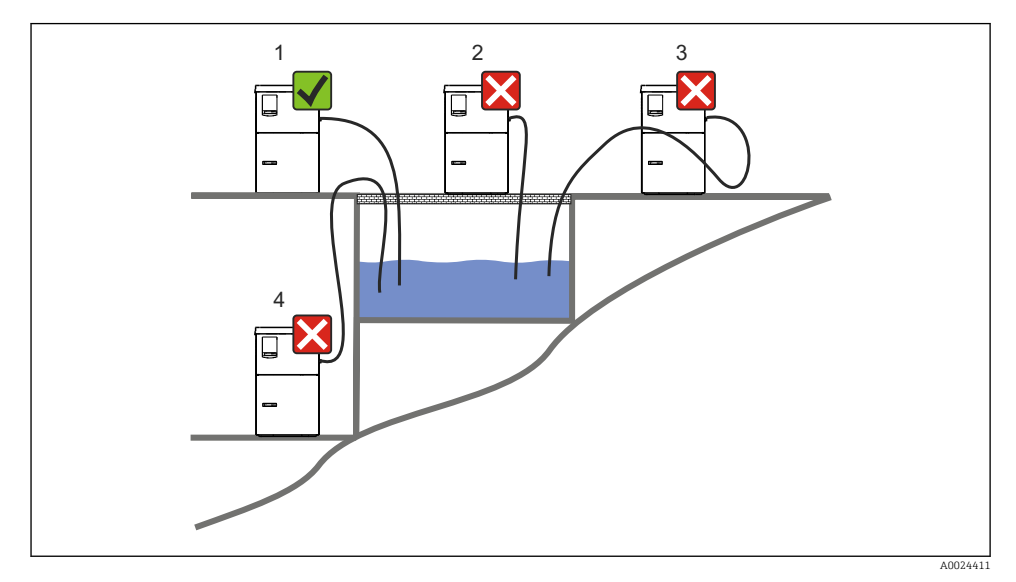

 *4 Liquistation felszerelési feltételek*

#### Felszerelési feltételek

A szívóvezetéket lejtéssel vezesse a mintavételi pontig.

Soha ne szerelje fel a mintavevőt olyan helyre, ahol agresszív gázoknak van kitéve.

Kerülje a szívóvezetékben fellépő szifonhatást.

A szívóvezeték ne emelkedjen a mintavételi pont felé.

Az eszköz felszerelésekor vegye figyelembe az alábbiakat:

- Az eszközt vízszintes felületre állítsa.
- Rögzítse az eszközt biztonságosan a felülethez a rögzítési pontokon.
- Óvja az eszközt a felmelegedéstől (pl. fűtőtestek vagy közvetlen napfény).
- Védje az eszközt a mechanikus rezgések ellen.
- Védje az eszközt az erős mágneses mezőktől.
- Gondoskodjon a levegő szabad áramlásáról a szekrény oldalsó paneleinél. Ne szerelje az eszközt közvetlenül a falra. Jobb és bal oldalon legalább 150 mm (5,9 inch) távolságot tartson a faltól.
- Ne állítsa az eszközt közvetlenül egy szennyvíztisztító telep bemeneti csatornája fölé.

### 5.1.3 Mechanikus csatlakozás

### Alapozási terv

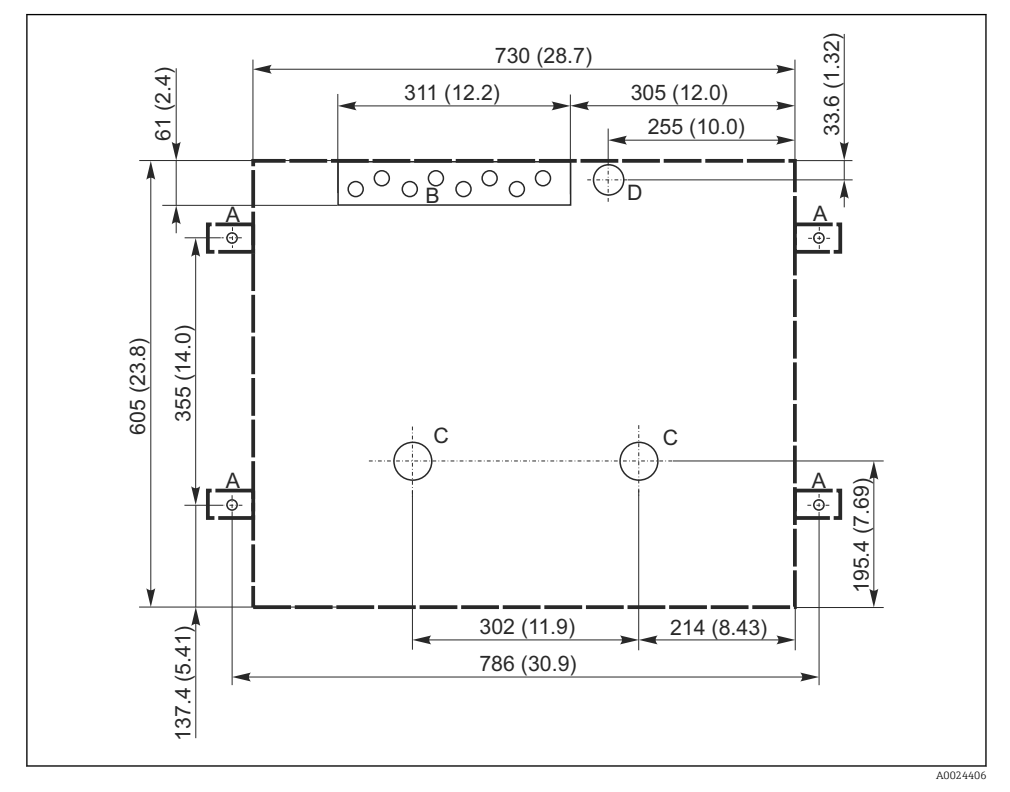

 *5 Alapozási terv. Mértékegység mm (in)*

- *A Rögzítőelemek (4 x M10)*
- *B Kábelbemenet*
- *C Kimenet a kondenzátumelvezetéshez és túlfolyóhoz, > DN 50*
- *D Mintaellátás alulról, > DN 80*
- *--- A Liquistation méretei*

#### <span id="page-15-0"></span>5.1.4 Csatlakozás mintabemenethez és mintaszivattyús változathoz

- Maximális szívási magasság:
	- Vákuumszivattyú: szabványosan 6 m (20 ft)
	- Perisztaltikus szivattyú: szabványosan 8 m (26 ft)
- Maximális tömlőhossz: 30 m (98 ft)
- Tömlőcsatlakozó átmérője
	- Vákuumszivattyú: 10 mm (3/8 inch) vagy 13 mm (1/2 inch)
	- Perisztaltikus szivattyú: 10 mm (3/8 inch) belső átmérő
- Szívási sebesség:

> 0,6 m/s (> 1,9 ft/s) 10 mm (3/8 inch) belső átmérő (ID) esetén, az Ö 5893, US EPA szerint

 $> 0.5$  m/s (> 1.6 ft/s) ≤ 13 mm (1/2") belső átmérő esetén, az EN 25667, ISO 5667 szerint

### Az eszköz felszerelésekor vegye figyelembe az alábbiakat:

- A szívóvezetéket mindig úgy vezesse, hogy az a mintavételi pont felől a mintavevő felé emelkedjen.
- A mintavevőnek a mintavételi pont felett kell elhelyezkednie.
- Kerülje a szívóvezetékben fellépő szifonhatást.

### A mintavételi pontra vonatkozó követelmények:

- Ne csatlakoztassa a szívóvezetéket nyomás alatti rendszerekhez.
- Használjon szívószűrőt a durva és abrazív, eltömődést okozó szilárd anyagok kiszűrése érdekében.
- A szívóvezetéket az áramlási irány szerint helyezze be.
- A mintavétel reprezentatív ponton történjen (turbulens áramlás, nem közvetlenül a csatorna alján).

#### Hasznos mintavételi kiegészítők

Szívószűrő:

Gátolja a durvább szilárd anyagok bejutását, amelyek eltömődést okozhatnak.

## 5.2 Az eszköz beállítása

## 5.2.1 A szívóvezeték csatlakoztatása a oldalán

- 1. Az eszköz beállításakor vegye figyelembe a beépítési feltételeket.
- 2. Vezesse a szívóvezetéket a mintavételi ponttól az eszközhöz.
- 3. Szereljen fel egy tömlőadaptert a tömlőre.
- 4. Rögzítse a tömlőadaptert egy csavaros tömlőbilincs segítségével.
- 5. Csavarozza fel a szívóvezetéket az eszköz tömlőcsatlakozására.

### 5.2.2 A szívóvezeték alulról történő csatlakoztatása

Ha a szívóvezeték alulról csatlakozik, akkor a szívóvezetéket felfelé kell vezetni a mintatartó rekesz hátsó panele mögött.

- 1. Előtte távolítsa el az adagolórekesz és a mintarekesz hátsó paneljét.
- 2. Távolítsa el a leeresztő dugót a tömlő tömszelencéről, amely az eszköz alján található.

3. A szívóvezetéket a nyíláson keresztül felfelé haladva vezesse előre, az ábrán látható módon.

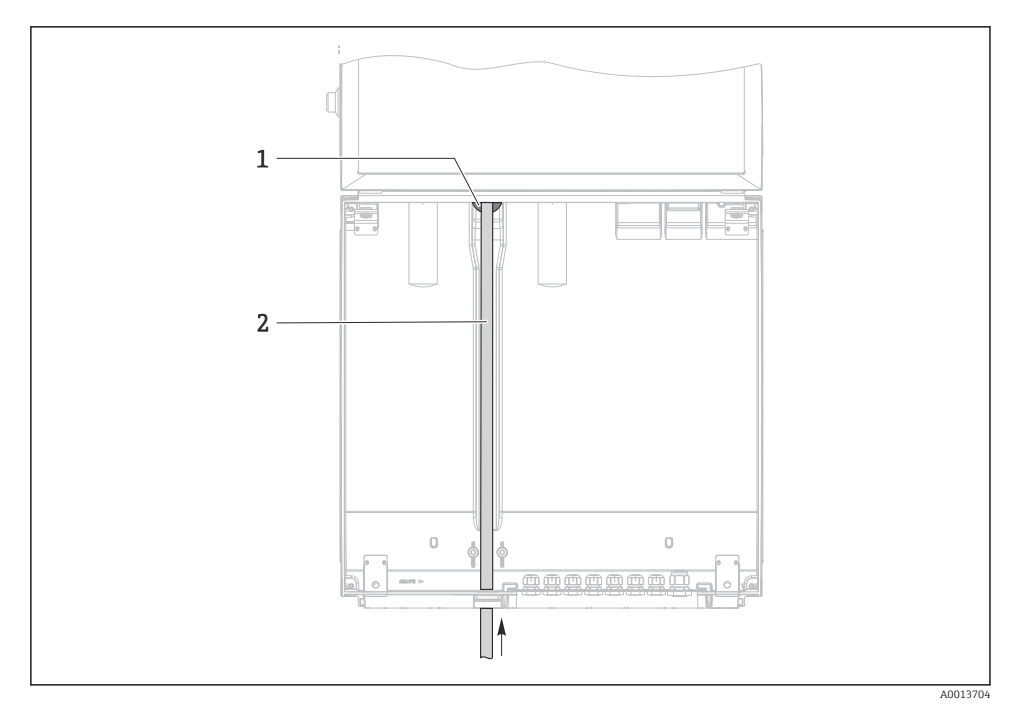

 *6 Mintaellátás alulról*

- *1 Tömszelence a szívóvezetékhez*
- *2 Szívóvezeték*

### A szívóvezeték csatlakoztatása vákuumszivattyúval ellátott változathoz

- 1 2 3 4
- *7 A szívóvezeték csatlakoztatása oldalról (leszállított állapotban)*

*2 Rögzítőcsipesz a tömlő tömszelencéhez*

- A szívóvezeték módosítása oldalsó csatlakozásról alulról történő csatlakozásra
- 1. Csavarja le a menetes adapter anyáját (3. tétel).
- 2. Csavarja le a tömlő tömszelencét (4. tétel) az oldalsó panelről.
- 3. Helyezze a tömlő tömszelencét az ábra szerint a rögzítőbilincsbe (2. tétel).
- 4. Felülről húzza meg a tömlőcsatlakozást.
- 5. Csatlakoztassa a mellékelt tömlőadaptert a szívóvezetékhez, és alulról csavarja rá a tömlő tömszelencére.
- 6. Helyezze be a mellékelt vakdugókat.

A0013708

 *8 Alulról csatlakoztatott szívóvezeték*

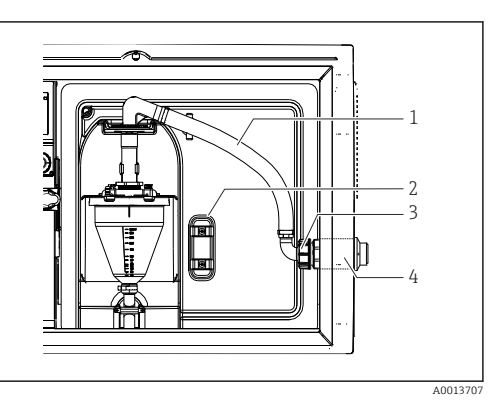

*1 Tömlő*

*3 Menetes adapteranya 4 Tömlő tömszelence*

#### <span id="page-18-0"></span>A szívóvezeték csatlakoztatása perisztaltikus szivattyúval ellátott változathoz

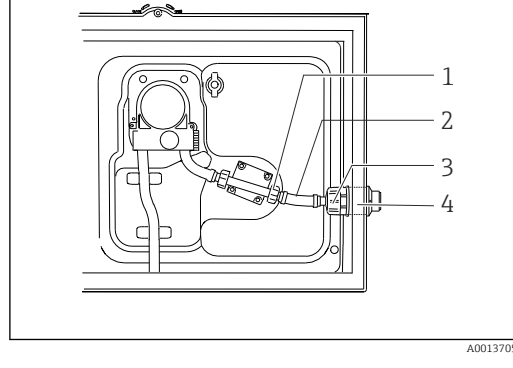

 *9 A szívóvezeték csatlakoztatása oldalról (leszállított állapotban)*

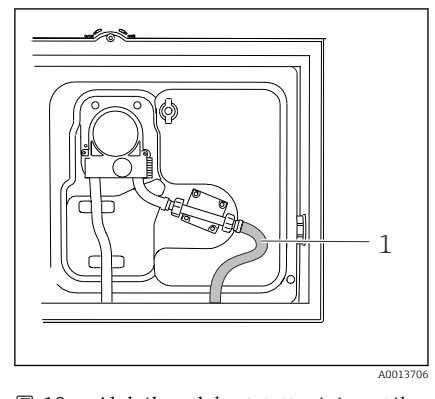

 *10 Alulról csatlakoztatott szívóvezeték*

- *1 Kisméretű menetes adapter anya*
- *2 Tömlő*
- *3 Menetes adapteranya*
- *4 Tömlő tömszelence*

#### A szívóvezeték módosítása oldalsó csatlakozásról alulról történő csatlakozásra

- 1. Csavarja le a menetes adapter anyát (3. tétel) és a tömlő tömszelencét (4. tétel) az oldalpanelről.
- 2. Csavarja le a kisméretű menetes adapter anyát (1. tétel) és távolítsa el a tömlőt.
- 3. Szereljen fel egy tömlőadaptert a tömlőre.
- 4. Rögzítse a tömlőadaptert egy csavaros tömlőbilincs segítségével.
- 5. Csatlakoztassa a szívóvezetéket alulról, az ábra szerint.
- 6. Helyezze be a mellékelt vakdugókat.

## 5.3 Beépítés utáni ellenőrzés

- 1. Ellenőrizze, hogy a szívóvezeték biztonságosan van-e csatlakoztatva az eszközhöz.
- 2. Szemrevételezéssel ellenőrizze, hogy a mintavételi pont és az eszköz közötti szívóvezeték megfelelően van-e felszerelve.
- 3. Ellenőrizze, hogy az elosztókar megfelelően rögzítve van-e.
- 4. Hagyja a mintavevőt legalább 12 órán át pihenni a beállítás után és a bekapcsolás előtt. Ellenkező esetben a klímavezérlő modul károsodhat.

# <span id="page-19-0"></span>6 Elektromos csatlakozás

### **A FIGYELMEZTETÉS**

### Az eszköz áram alatt van!

A helytelen csatlakoztatás sérülést vagy halált okozhat!

- ‣ Az elektromos csatlakoztatást csak villanyszerelő végezheti el.
- ‣ A villanyszerelőnek el kell olvasnia és meg kell értenie a jelen Használati útmutatót, és be kell tartania az abban foglalt utasításokat.
- ► A csatlakoztatás megkezdése előtt ellenőrizze, hogy nincs-e feszültség alatt bármelyik kábel.

## ÉRTESÍTÉS

### Az eszköz nem rendelkezik hálózati kapcsolóval

- ‣ A vevőnek kell biztosítania egy 10 A maximális névleges kapacitású biztosítékot. Vegye figyelembe a beépítésre vonatkozó helyi előírásokat.
- ‣ A megszakítónak egy kapcsolónak vagy hálózati főkapcsolónak kell lennie, és címkével fel kell tüntetni rajta, hogy az az eszköz főmegszakítója.
- ‣ A védőföldelést minden más csatlakozás előtt kell kialakítani. A védőföld lecsatlakoztatása veszélyes lehet.
- ‣ Az áramköri megszakítót az eszköz közelében kell elhelyezni.

### ÉRTESÍTÉS

### Az eszköz nem rendelkezik hálózati kapcsolóval

- ‣ A hálózati kapcsoló TSP módosítással rendelhető.
- ‣ Tápkábel használata esetén egy 10 A maximális névleges kapacitású biztosítékot kell biztosítani belsőleg. A biztosíték a hátsó fedél alá szerelhető.
- ‣ A védőföldelést minden más csatlakozás előtt kell kialakítani. A védőföld lecsatlakoztatása veszélyes lehet.

# <span id="page-20-0"></span>6.1 A áramlásmérő csatlakoztatása

#### 6.1.1 Az áram- és bináris bemenet bekötése

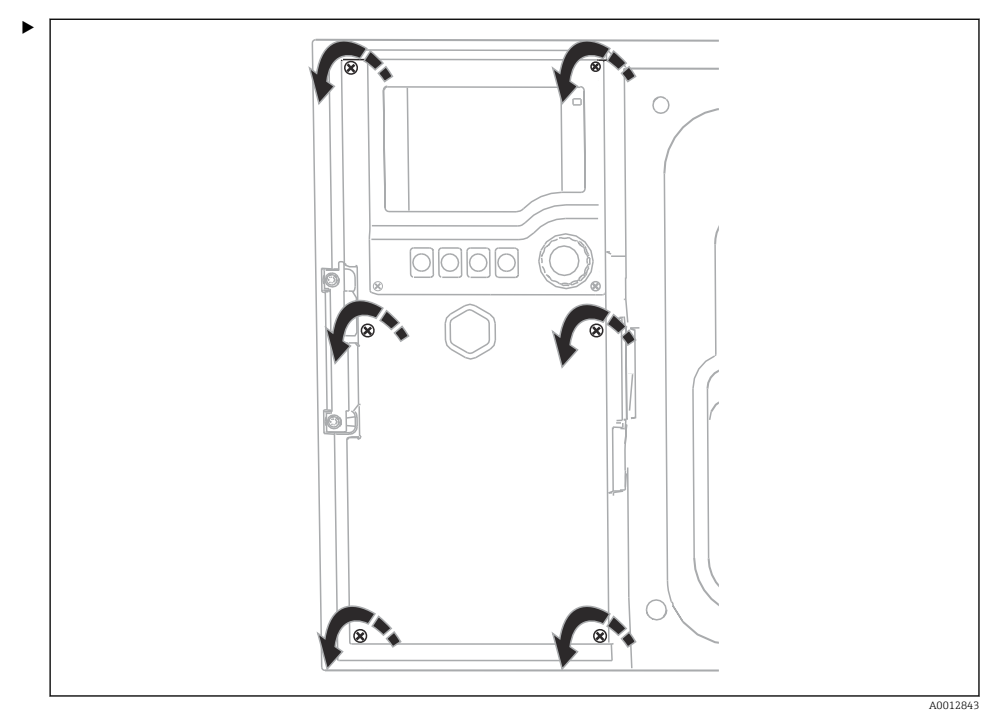

A kijelző fedelének kinyitásához lazítsa meg a 6 fedélcsavart a Phillips csavarhúzóval.

A bemenetek a ház alsó részén találhatók:

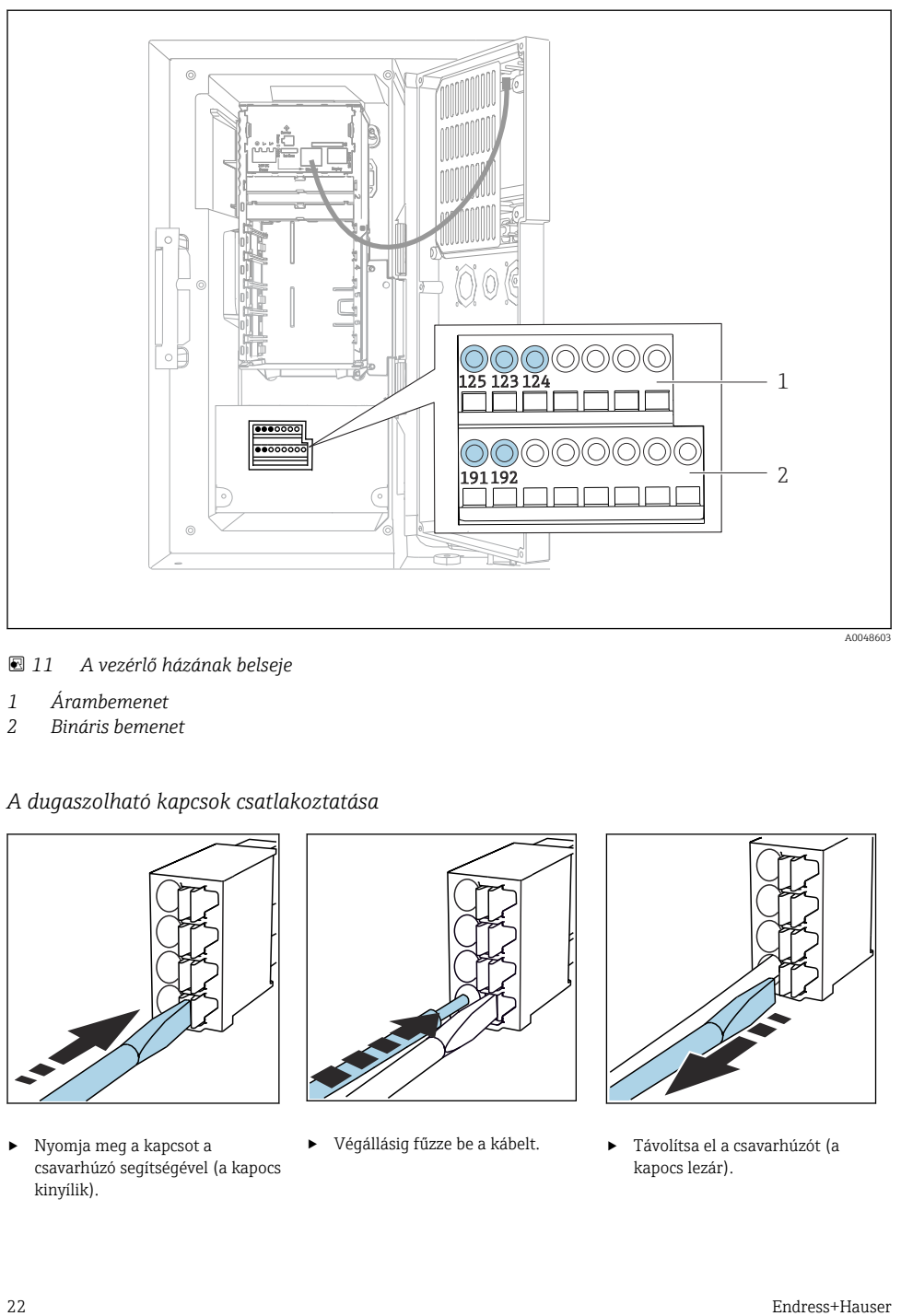

 *11 A vezérlő házának belseje*

- *1 Árambemenet*
- *2 Bináris bemenet*

### *A dugaszolható kapcsok csatlakoztatása*

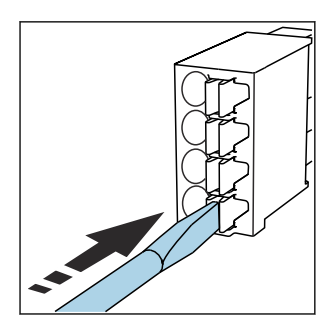

‣ Nyomja meg a kapcsot a csavarhúzó segítségével (a kapocs kinyílik).

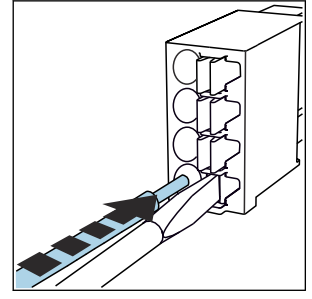

‣ Végállásig fűzze be a kábelt. ‣ Távolítsa el a csavarhúzót (a

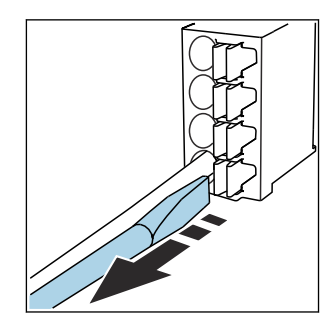

kapocs lezár).

#### 6.1.2 árambemenet

‣ Csatlakoztassa az árambemenetet az alábbiak szerint:

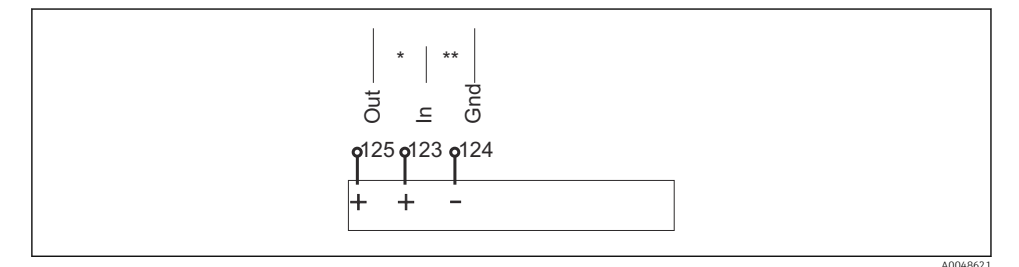

 *12 Az analóg bemenet hozzárendelése*

- *\* Árambemenet passzív eszközökhöz (pl. áramlásmérő), Out + In kapcsok (125/123)*
- *\*\* Aktív eszközök árambemenete (pl. áramlásmérő), In + Gnd kapcsok (123/124)*

#### 6.1.3 Bináris bemenet

‣ Csatlakoztassa a bináris bemenetet az alábbiak szerint:

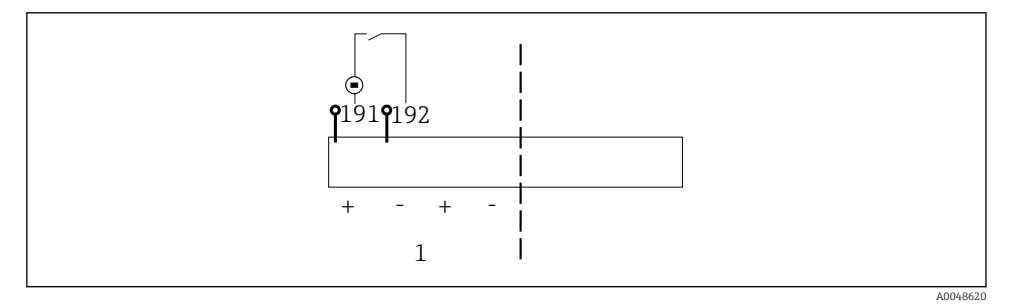

- *13 A bináris bemenet hozzárendelése*
- *1 1. bináris bemenet (191/192)*

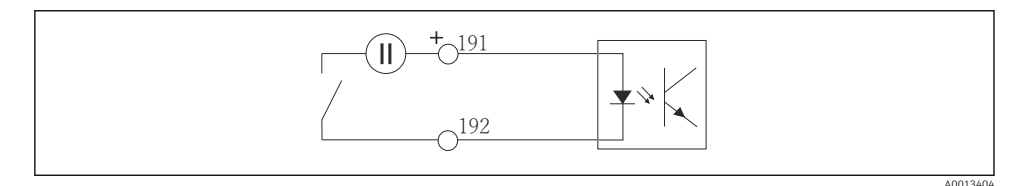

 *14 Bináris bemenet külső feszültségforrással*

‣ Belső feszültségforráshoz történő csatlakoztatáshoz használja az adagolórekesz hátulján lévő csatlakozót. A csatlakozás az alsó sorkapcson található (bal szélen, + és -), ()

# <span id="page-23-0"></span>6.2 A jeladó csatlakoztatása a riasztóreléhez

A mintavevő lehetővé teszi jeladók, például LED-lámpák csatlakoztatását. Erre a célra a mintavevő hátoldalán egy relével összekapcsolt bináris kimenet található.

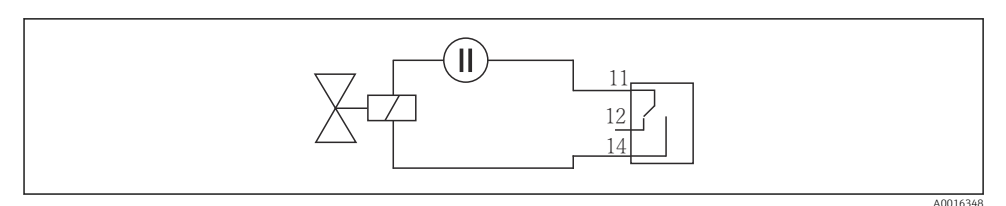

 *15 Csatlakozási példa relével ellátott bináris kimenethez*

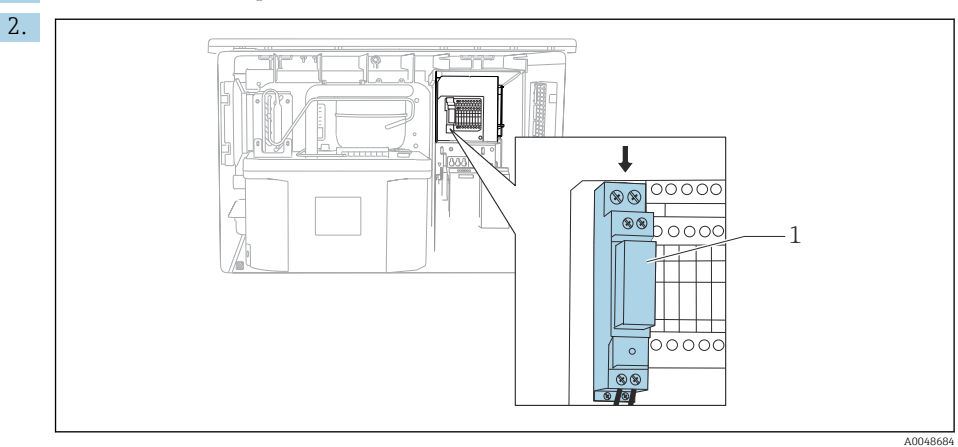

1. Távolítsa el a hátsó panelen lévő fedelet.

- *16 A bináris kimenet bekötése*
- *1 Relé (bináris kimenettel összekapcsolva)*

Kösse be a jeladót a felső relébe.

# <span id="page-24-0"></span>6.3 A kommunikáció csatlakoztatása

A kommunikáció a vezérlőházban van csatlakoztatva:

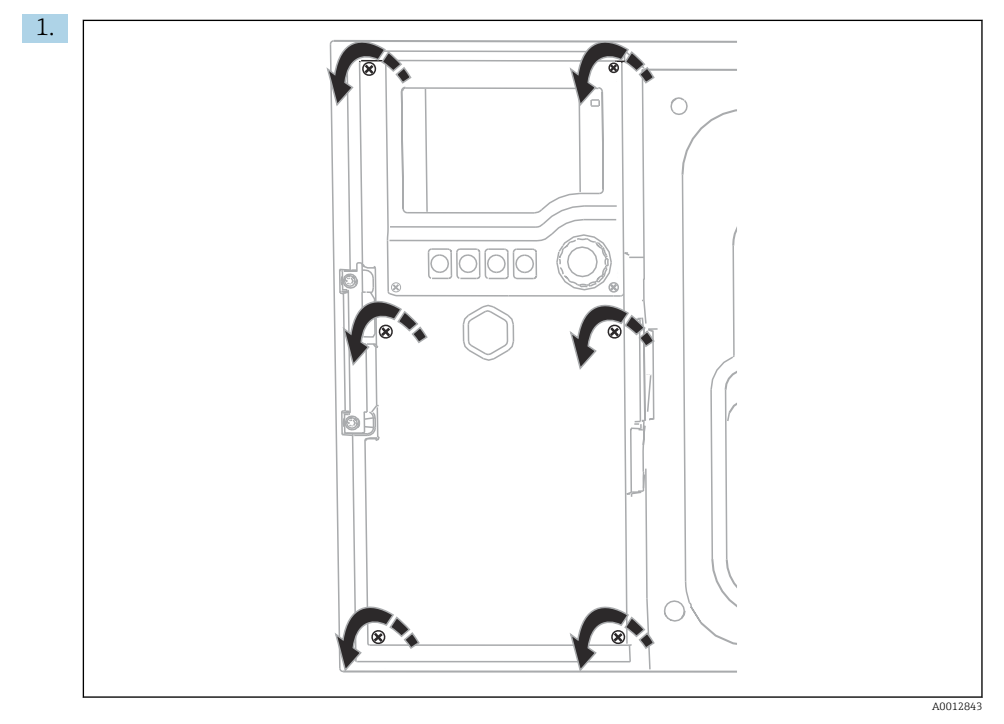

A kijelző fedelének kinyitásához lazítsa meg a 6 fedélcsavart a Phillips csavarhúzóval.

Most láthatja a SYS alapmodult (1) a házban.

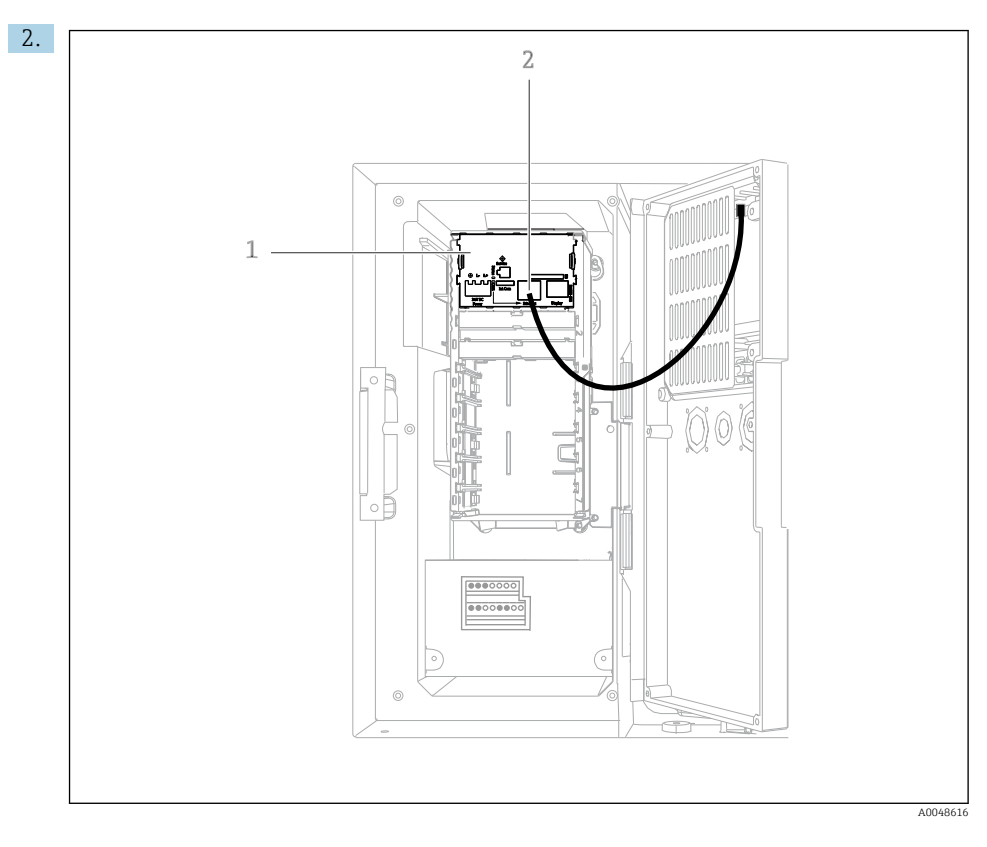

Csatlakoztassa a kommunikációt a webszerverhez, a SYS alapmodul (1) Ethernet interfészéhez (2).

A szervizinterfész csatlakozása szintén a SYS alapmodulon található.

 $\overline{\mathbf{f}}$ 

#### <span id="page-26-0"></span>6.3.1 A SYS alapmodul leírása

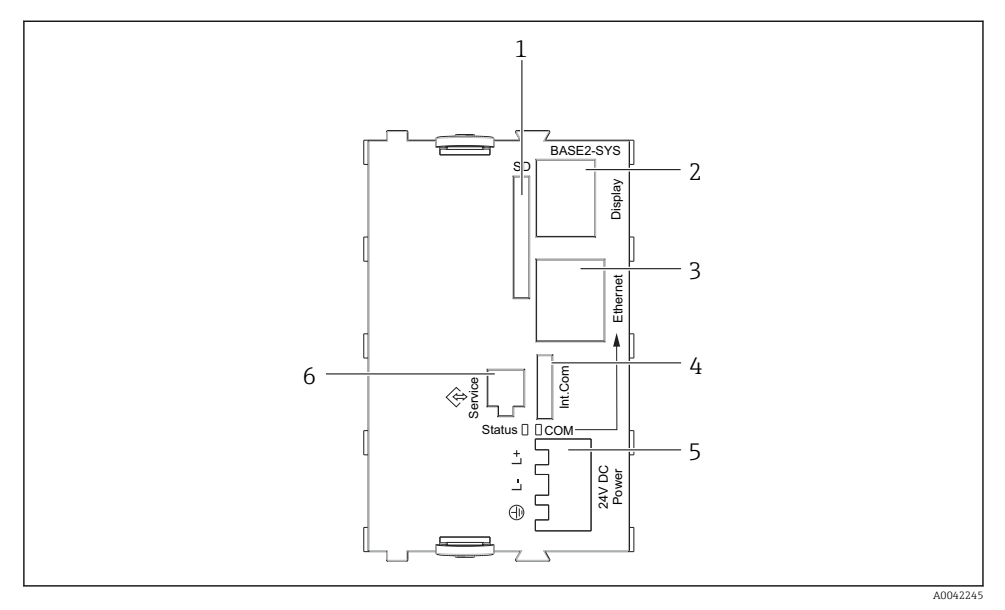

#### *17 SYS alapmodul (BASE2-SYS)*

- *1 SD-kártyahely*
- *2 Csatlakozónyílás az 1) kijelzőkábelhez*
- *3 Ethernet interfész*
- *4 Csatlakozókábel a mintavevő vezérlőhöz1)*
- *5 Feszültségcsatlakozás1)*
- *6 Szerviz interfész1)*

1) Belső eszközcsatlakoztatás, ne húzza ki a csatlakozót.

# 6.4 A tápfeszültség csatlakoztatása

#### 6.4.1 A kábelek nyomvonala

- $\triangleright$  Úgy helyezze el a kábeleket, hogy azok az eszköz hátlapja mögött védve legyenek.
- Kábeltömszelencék (max. 8 a változattól függően) érhetők el a kábelbemenethez.
- A kábel hossza az alaptól a kapcsos csatlakozóig kb. 1,7 m (5,6 ft).
- Analizátorállványok esetén a vezeték hossza mintegy 1,8 m (5,9 ft) az alaptól.

### 6.4.2 Kábeltípusok

- **Tápellátás: pl. NYY-J: 3 vezetékes: min. 2,5 mm**<sup>2</sup>
- Analóg, jel és átviteli kábelek: pl. LiYY 10 x 0,34 mm<sup>2</sup>

A kapcsos csatlakozást egy kiegészítő fedél védi az eszköz felső, hátulsó részén.

‣ Ezért az üzembe helyezés előtt távolítsa el az eszköz hátlapját az áramellátás csatlakoztatásához.

#### 6.4.3 Az adagolórekesz hátsó panelének eltávolítása

- 1. Nyissa ki az adagolórekesz ajtaját.
- 2. 5 mm-es (0,17 inch) imbuszkulcs segítségével oldja ki a hátsó panelt a retesz óramutató szerinti elforgatásával.

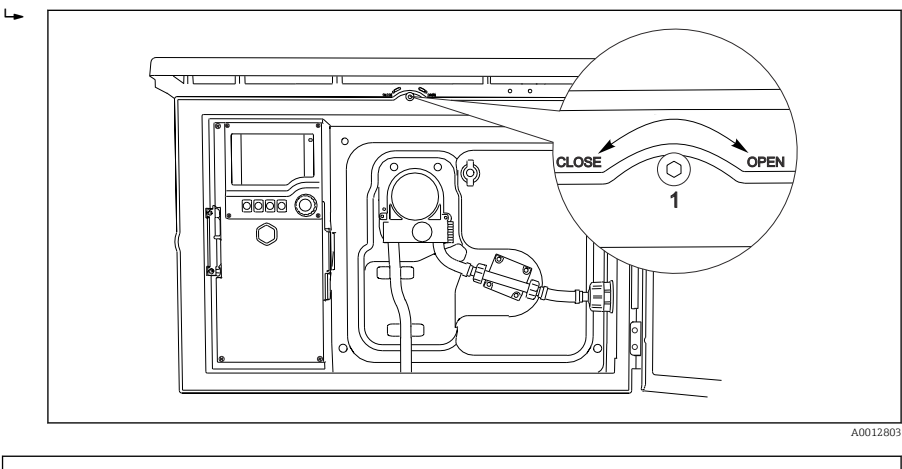

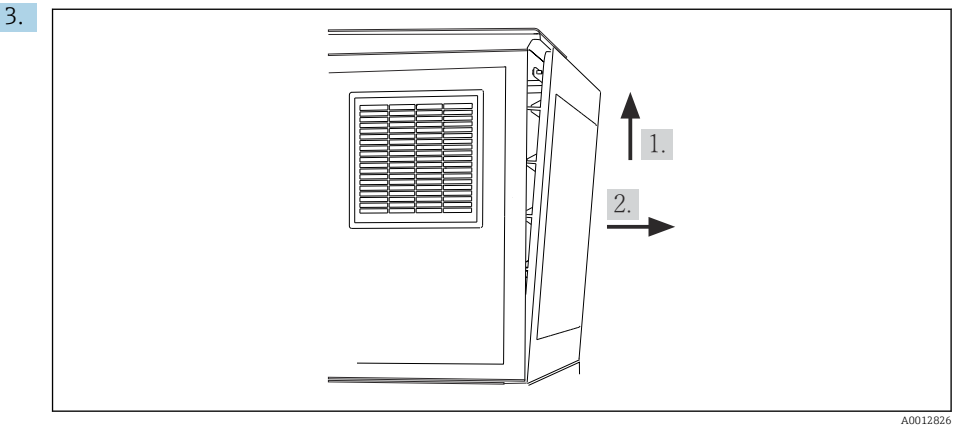

#### *18*

Emelje fel a felső hátsó panelt, és húzza ki hátrafelé.

4. Távolítsa el a hátsó panelt.

### 6.4.4 A mintavevő rekesz hátsó panelének eltávolítása

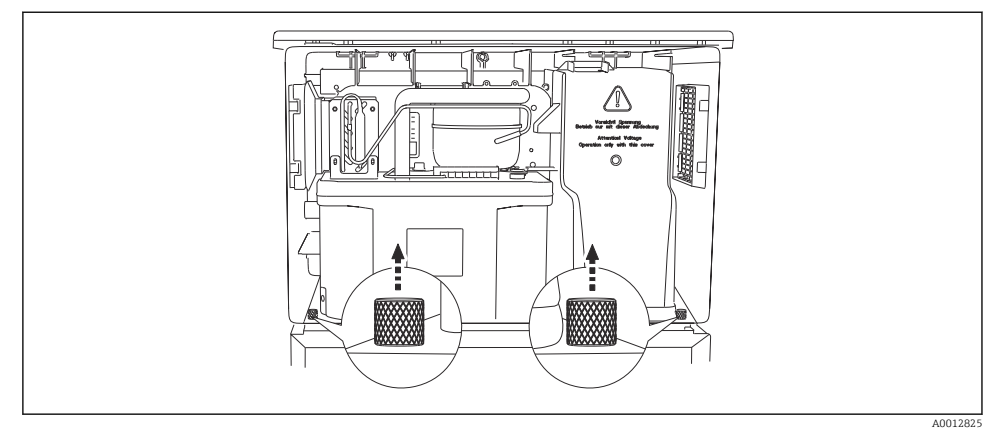

1. Távolítsa el az adagolórekesz hátulján lévő csavart.

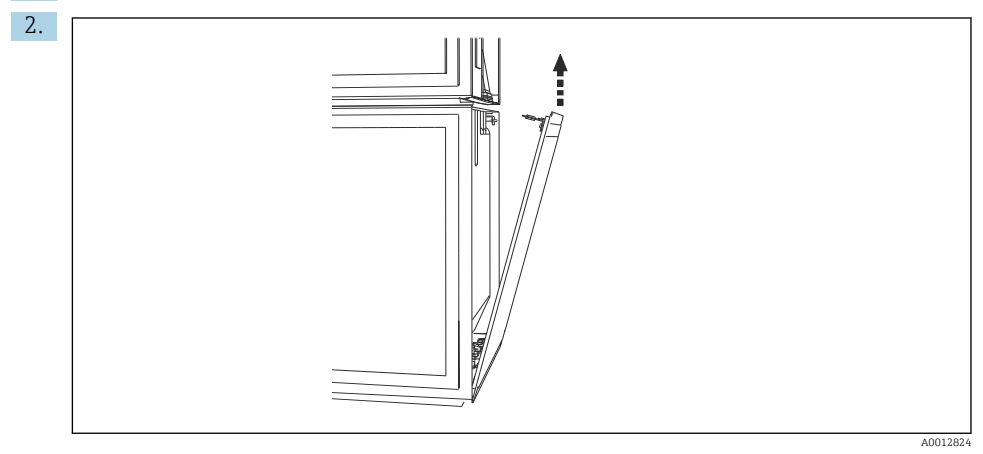

Távolítsa el a hátsó panel csavarját.

### 6.4.5 Kapocskiosztás

A feszültség a mintavevő hátoldalán található kapcsokról biztosítható.

1. Távolítsa el az elektronikai modul védőfedelét.

<span id="page-29-0"></span>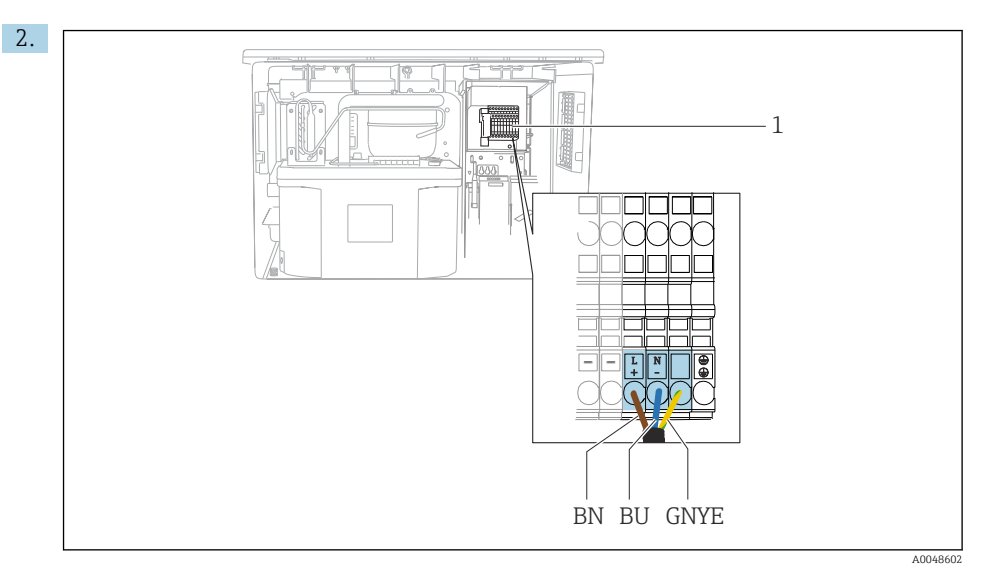

#### *19 Kapocskiosztás*

```
1 Dugaszolható kapocs kiosztása, 100 – 120 V/200 – 240 V AC ±10 %
BN
(bar
na)
    Barna kábel
BU Kék kábel
GNY
Földelőkábel
E
(zöld
-
sárg
a)
```
Kösse be a tápfeszültséget a mellékelt kapcsokra.

# 6.5 Speciális csatlakoztatási utasítások

### 6.5.1 Kapocskiosztás a bemeneti/kimeneti jelekhez

### Bemeneti jelek

- $\bullet$  1 analóg jel, 0/4 20 mA
- 1 bináris jel, riasztórelével összekapcsolva

### Kimeneti jelek

2 bináris jel > 1 s impulzusszélesség vagy határ

A kimeneti és bemeneti jelek csatlakoztatásához a vezérlőt ki kell nyitni.

# <span id="page-30-0"></span>6.6 Védelmi fokozat biztosítása

A leszállított eszközön kizárólag a jelen útmutatóban leírt és a szükség szerinti és rendeltetésszerű használathoz szükséges mechanikai és elektromos csatlakoztatásokat szabad elvégezni.

‣ Legyen óvatos a munka elvégzésekor.

Az erre a termékre engedélyezett egyedi védelmi szint (behatolási elleni védettség (IP), elektromos biztonság, EMC-interferenciamentesség) már nem garantálható, ha például :

- A borítások nincsenek felszerelve
- A mellékelttől eltérő tápegységet használnak
- A kábeltömszelencék nincsenek megfelelően meghúzva (a megengedett IP védelmi szint eléréséhez 2 Nm (1.5 lbf ft) nyomatékkal kell meghúzni)
- A kábeltömszelencékhez nem illeszkedő kábelátmérőket alkalmaznak
- A modulok nincsenek teljesen rögzítve
- A kijelző nincs teljesen rögzítve (nedvesség behatolásának kockázata a nem megfelelő tömítés miatt)
- Laza vagy nem megfelelően csatlakoztatott kábelek/kábelvégek
- Vezetőképes kábeldarabok maradtak a készülékben

# <span id="page-31-0"></span>6.7 Csatlakoztatás utáni ellenőrzés

## **A**FIGYELMEZTETÉS

#### Csatlakozási hibák

Az emberek és a mérési pont biztonsága veszélyben van! A gyártó nem vállal felelősséget a jelen kézikönyv utasításainak be nem tartásából eredő hibákért.

► Csak akkor helyezze üzembe a készüléket, ha igen a válasz a következő kérdések mindegyikére.

Eszköz állapota és specifikációi

‣ Az eszköz és a vezetékek kívülről sérülésmentesek?

Elektromos csatlakoztatás

- ‣ A felszerelt vezetékek nincsenek megfeszítve?
- ‣ A kábelek hurkok és keresztezések nélkül vannak elvezetve?
- ‣ A jelvezetékek megfelelően lettek bekötve, a kapcsolási rajz szerint?
- ‣ Minden dugaszolható csatlakozó biztonságosan érintkezik?
- ‣ Minden csatlakozóvezeték biztonságosan van elhelyezve a kábelkapcsokban?

<span id="page-32-0"></span>7 Üzemelési lehetőségek

# 7.1 Az üzemelési lehetőségek áttekintése

#### 7.1.1 Kijelző és működtető elemek

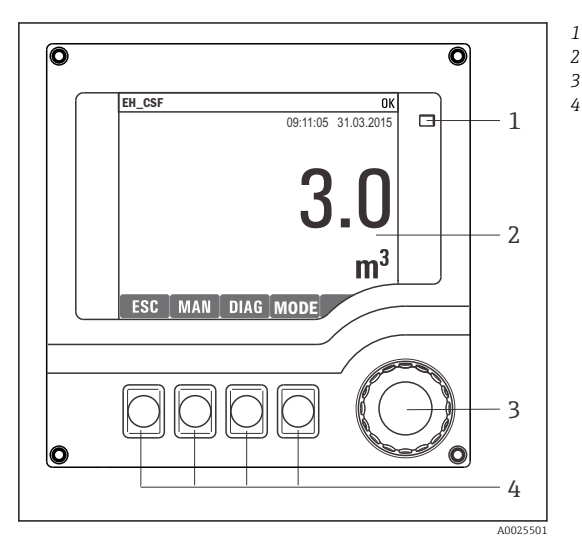

*LED*

*1*

- *Kijelző (riasztási állapotban piros*
- *3 kijelzőháttérrel)*
- *4 Navigátor (oda/vissza léptetés és lenyomás/ tartás funkció) Soft billentyűk (a funkció a menütől függ)*

 *20 A kezelés áttekintése*

## 7.2 A kezelőmenü szerkezete és működése

#### 7.2.1 Kijelző

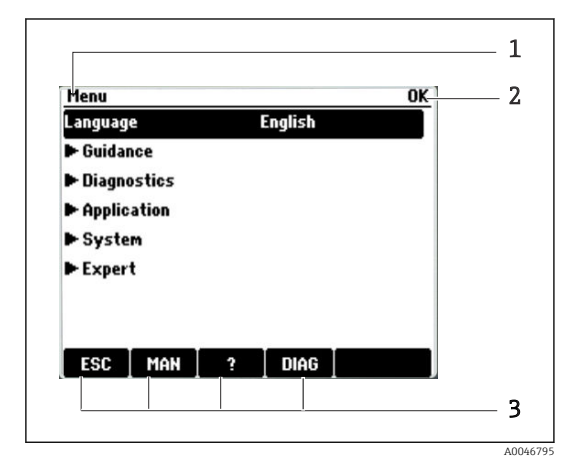

- *1 Menü útvonala és/vagy az eszköz megnevezése*
- *2 Állapotjelző*
- *3 Funkciógombok hozzárendelése, pl.: ESC: kilépés vagy a mintavételezési folyamat megszakítása MAN: kézi mintavételezés ?: Súgó, ha elérhető DIAG: hivatkozás a Diagnosztika menüre (Ha a program aktív: MODE: program leállítása)*

### 7.2.2 Konfigurációs lehetőségek

### Csak megjelenítés

- Csak kiolvashatja az értékeket, de nem módosíthatja azokat.
- Jellemző csak olvasható értékek: az érzékelők adatai és a rendszer-információk

### Választólisták

- Megjelenik a lehetőségek listája. Egyes esetekben ezek feleletválasztós négyzetként is megjelenhetnek.
- Általában egy lehetőséget lehet kiválasztani; ritka esetben előfordulhat, hogy akár több lehetőséget is ki lehet választani.

### Számértékek

- Egy változó értékét módosítja.
- A változó maximális és minimális értéke megjelenik a kijelzőn.
- Állítson be egy értéket ezen határértékeken belül.

### Műveletek

- Egy műveletet elindításához a megfelelő funkciót kell használnia.
- $\blacktriangleright$  Az előtte lévő  $\triangleright$  szimbólum jelzi, hogy az adott elem egy művelet.
- Néhány jellemző példa a műveletekre:
	- Naplóbejegyzések törlése
	- Konfigurációk mentése vagy betöltése
- Néhány jellemző példa a műveletekre:
	- Egy mintavételi program indítása
	- Kézi mintavételezés indítása
	- Konfigurációk mentése vagy betöltése
- •

#### Felhasználó által definiált szöveg

- Egy egyedi elnevezés hozzárendelését végzi.
- Írjon be egy szöveget. Erre a célra a szerkesztőben lévő karaktereket használhatja (nagy- és kisbetűk, számjegyek és különleges karakterek).
- A soft billentyűk segítségével a következő lehetőségei vannak:
	- $\blacksquare$  A beírt adatok törlése mentés nélkül  $(X)$
	- A kurzor előtti karakter törlése  $(X)$
	- $\bullet$  A kurzor visszaléptetése egy hellyel ( $\bullet$ )
	- $\bullet$  A bevitel befejezése és mentés  $(\checkmark)$

# <span id="page-34-0"></span>7.3 Hozzáférés a kezelőmenühöz a helyi kijelzőn keresztül

### 7.3.1 Működési koncepció

Az eszköz a következőkkel kezelhető:

- A funkciógomb megnyomása: menü közvetlen kiválasztása
- A navigátor elforgatása: mozgatja a kurzort a menüben
- A navigátor megnyomása: funkció elindítása
- A navigátor elforgatása: érték kiválasztása (pl. listából)
- A navigátor megnyomása: az új érték elfogadása

*Példa:*

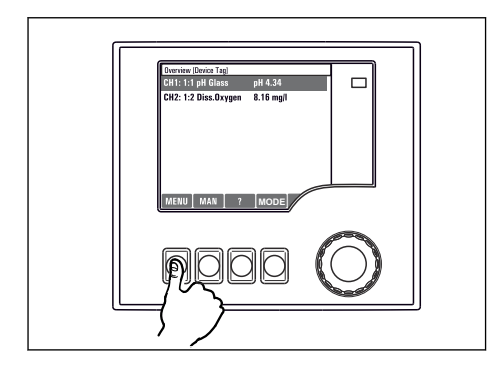

*Nyomja meg a funkciógombot: válassza ki közvetlenül a menüt*

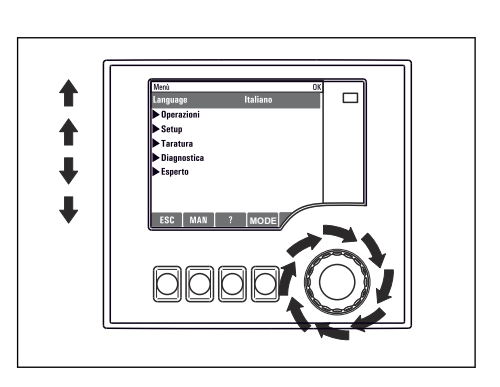

*A navigátor elforgatása: mozgatja a kurzort a menüben*

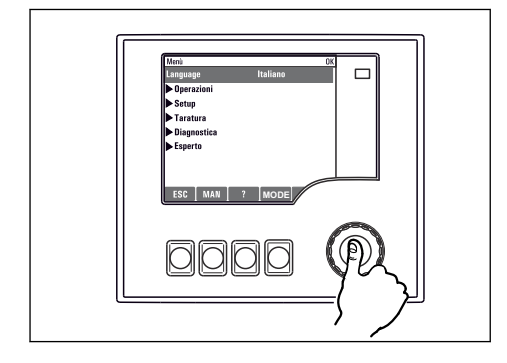

*A navigátor megnyomása: funkció elindítása*

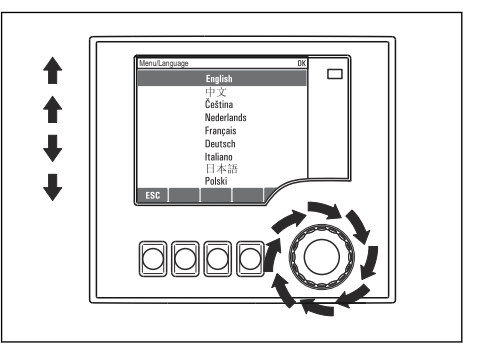

*A navigátor elforgatása: érték kiválasztása (pl. listából)*

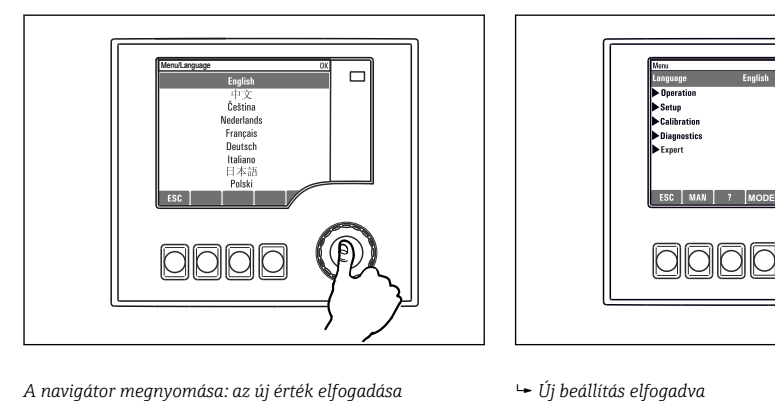

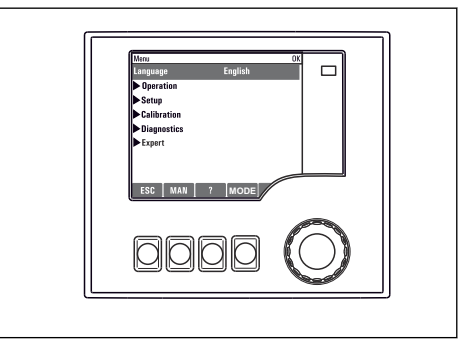

### 7.3.2 A kezelőgombok zárolása vagy feloldása

#### Kezelőgombok zárolása

- ‣ Tartsa lenyomva a navigátort 2 másodpercnél hosszabb ideig
	- Megjelenik a vezérlőgombok zárolására vonatkozó helyi menü.

Kiválaszthatja a gombok jelszóval vagy anélkül történő zárolását. "Jelszóval" beállítás esetén a gombok feloldása csak a helyes jelszó beírásával lehetséges. Itt állítsa be a jelszót: Menü/ Billentyűzár jelszó megváltoztatása

- ‣ Válassza ki, hogy a gombokat jelszóval vagy anélkül zárolja.
	- A gombok zárolva. További bevitel nem lehetséges. A funkciógomb sávban a(z)  $\hat{H}$ szimbólum látható.

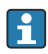

A gyárból történő leszállításkor a jelszó 0000. Ne feledje el feljegyezni a jelszó bármilyen módosítását, különben nem tudja feloldani a billentyűzetet.

### A kezelőgombok zárolásának feloldása

- 1. Tartsa lenyomva a navigátort 2 másodpercnél hosszabb ideig
	- Megjelenik a vezérlőgombok feloldására vonatkozó helyi menü.
- 2. Válassza ki: Kulcs kiold.
	- A gombok azonnal feloldásra kerülnek, ha nem a jelszóval való zárolást választotta. Ellenkező esetben meg kell adnia a jelszavát.
- 3. Csak akkor, ha a billentyűzet jelszóval védett: írja be a megfelelő jelszót.
	- A gombok feloldva. A teljes helyszíni üzemeltetés újra elérhető. A fi szimbólum már nem látható a kijelzőn.

# <span id="page-37-0"></span>8 Rendszer-integráció

# 8.1 A mintavevő integrálása a rendszerbe

#### 8.1.1 Webszerver

#### Csatlakozás a webszerverhez

‣ Csatlakoztassa a számítógép kommunikációs kábelét a SYS alapmodul Ethernet portjához a vezérlőházban.

#### Adatkapcsolat létesítése

Aktiváló kódra van szüksége a webszerverhez.

Annak érdekében, hogy eszköze érvényes IP-címmel rendelkezzen, le kell tiltania a DHCPparamétert az Ethernet beállításokban.

‣ Kapcsolja ki a DHCP-t a Rendsz/Webszerv./Ethernet settings menüben.

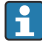

Ugyanebben a menüben manuálisan is hozzárendelheti az IP-címet (pont-pont kapcsolatokhoz).

#### Az IP-cím beállítása Microsoft Windows 10-ben

A Diagnoszt./Rendszer információ/Eternet menüben megtekinthető az eszköz IP címe és alhálózati maszkja

- 1. Kapcsolja be a számítógépet.
- 2. Elsőként állítson be egy manuális IP-címet az operációs rendszer hálózati kapcsolati beállításai között.
- 3. Nyissa meg a Hálózati és megosztási központot.
	- Az Ön szabványos hálózatán kívül egy további Ethernet-kapcsolatot is kell látnia (pl. egy "azonosítatlan hálózatként").
- 4. Válassza ki az erre az Ethernet kapcsolatra mutató hivatkozást.
- 5. A felugró ablakban válassza ki a "Tulajdonságok" gombot.
- 6. Kattintson duplán az "A TCP/IP protokoll 4-es verziója (TCP/IPv4)" lehetőségre.
- 7. Válassza ki a "A következő IP-cím használata" lehetőséget.
- 8. Írja be a kívánt IP-címet. Ennek a címnek ugyanabban az alhálózatban kell lennie, mint a berendezés IP-címének, pl.:
	- IP cím a következőhöz: Liquistation: 192.168.1.212 (a korábbi beállításnak megfelelően)

IP cím számítógéphez: 192.168.1.213.

#### A Liquistation kezelése webböngésző segítségével

1. Indítsa el a böngészőprogramot.

- 2. Ha a proxy kiszolgálón keresztül csatlakozik az internethez: Tiltsa le a proxyt (a böngészőprogram beállításaiban, a "Kapcsolat/LAN beállítások" között).
- 3. Írja be az eszköz IP-címét a címsorba (a példában 192.168.1.212).
	- A rendszernek eltart néhány pillanatig a kapcsolat létrehozása, majd elindul a CM44 webszerver. Lehet, hogy jelszót kell megadnia. A gyári beállítás a felhasználónévre: "admin", a jelszóra: "admin".
- 4. A naplók letöltéséhez adja meg a következő címe(ke)t:
	- ← 192.168.1.212/logbooks csv.fhtml (CSV formátumú naplókhoz)

A webkiszolgáló menürendszere megfelel a helyszíni kezelésnek.

- A menü nevére vagy egy funkcióra való kattintás a navigátor lenyomásának felel meg.
- A beállításokat kényelmesen elvégezheti a számítógép billentyűzetén keresztül.
- Internetböngésző használata helyett a FieldCare segítségével is elvégezheti az Etherneten keresztüli konfigurálást. Az ehhez szükséges Ethernet DTM az "Endress +Hauser interfész eszköz DTM könyvtár" szerves része.

#### 8.1.2 Szervizinterfész

#### A szervizinterfész csatlakoztatása

Az eszközt a szervizinterfészen keresztül egy számítógéphez csatlakoztathatja és a "FieldCare" segítségével konfigurálhatja. Ezenkívül a konfigurációk elmenthetők, továbbíthatók és dokumentálhatók.

- 1. Csatlakoztassa a szervizcsatlakozót a SYS alapmodul interfészéhez a vezérlőházban.
- 2. Csatlakoztassa a szervizcsatlakozót a Commubox-hoz.
- 3. Csatlakoztassa a Commubox-t USB-kapcsolaton keresztül ahhoz a számítógéphez, amelyre a FieldCare van telepítve.

#### Adatkapcsolat létesítése

- 1. FieldCare indítása.
- 2. Hozzon létre kapcsolatot a Commubox eszközzel. Ehhez válassza ki a "CDI Communication FXA291" ComDTM-et.
- 3. Ezután válassza ki a "Liquiline CM44x" DTM-et, és indítsa el a konfigurálást.

Most már elindíthatja az online konfigurálást a DTM-en keresztül.

Az online konfiguráció a helyszíni kezeléssel versenyez, azaz a két lehetőség blokkolja egymást. Mindkét oldalon meg lehet vonni a másik oldalról való hozzáférést.

#### Kezelés

- A DTM-ben lévő menüstruktúra a helyszíni kezelésnek felel meg. A Liquiline funkciógombok funkciói a bal oldali főablakban találhatók.
- A menü nevére vagy egy funkcióra való kattintás a navigátor lenyomásának felel meg.
- A beállításokat a számítógép billentyűzetén végezheti el.
- A FieldCare segítségével elmentheti a naplókat, biztonsági mentéseket készíthet a konfigurációkról, és konfigurációkat továbbíthat másik eszközökre.
- A konfigurációkat kinyomtathatja vagy PDF-ként lementheti.

# <span id="page-40-0"></span>9 Üzembe helyezés

## 9.1 Funkció-ellenőrzés

### **A FIGYELMEZTETÉS**

#### Helytelen csatlakoztatás, nem megfelelő tápfeszültség

A személyzetre és a készülék meghibásodására vonatkozó biztonsági kockázatok!

- ‣ Ellenőrizze, hogy az összes csatlakozás helyesen, a bekötési rajznak megfelelően lett-e kialakítva.
- ‣ Győződjön meg arról, hogy a tápfeszültség megegyezik az adattáblán feltüntetett feszültséggel.

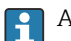

A képernyők mentése képernyőképként

A helyi kijelzőn bármikor képernyőképeket készíthet, és azokat egy SD kártyára mentheti.

- 1. Helyezzen be egy SD kártyát az alapmodul SD kártya nyílásába.
- 2. Legalább 3 másodpercig nyomja le a navigátor gombot.
- 3. Válassza ki a "Screenshot" elemet a helyi menüben.
	- Az aktuális képernyő bitképfájlként kerül elmentésre az SD kártya "Screenshots" mappájába.

# 9.2 A működési nyelv beállítása

#### A nyelv beállítása a menüben

Az Üzembehelyezési varázsló az eszköz első indításakor indul el. Itt választhatja ki a nyelvet. Alternatív megoldásként a nyelv a menüben is beállítható:

- 1. Kapcsolja be a tápfeszültséget.
	- Várja meg az inicializálás befejezését.
- 2. Állítsa be a nyelvet a felső menüpontban.
	- Mostantól az eszközt az Ön által választott nyelven lehet működtetni.
- Az Üzembehelyezési varázsló mindaddig minden alkalommal elindul az eszköz újraindításakor, amíg a felhasználó egyszer végre nem hajtotta az üzembehelyezési folyamat összes lépését a varázslóban.

# <span id="page-41-0"></span>9.3 A mérőeszköz konfigurálása

### 9.3.1 Kezdőképernyő

A következő menüelemek és funkciógombok találhatók a kezdőképernyőn:

- Vál. ki a mintav. prog.
- $\bullet$  Szerkesztés %0V<sup>1)</sup>
- Program ind.  $%0V^{1}$
- MENU
- MAN
- MEAS
- DIAG

### 9.3.2 Az Üzembehelyezési varázsló indítása

Az első üzembe helyezést egy Üzembehelyezési varázsló végzi.

Az Üzembehelyezési varázsló azonnal elindul, amint az eszköz csatlakoztatva van az elektromos hálózathoz. Indításkor mindaddig ismételten végrehajtásra kerül, amíg a felhasználó teljesen végre nem hajtja az üzembehelyezési folyamat összes lépését a varázslóban.

A varázslóban a következő beállításokat lehet elvégezni:

- Nyelv kiválasztása a kezdeti lépésekhez
- Dátum és idő
- Minta hőmérsékletek
- Palack kiosztás
- Információk az áramlásmérőről Van áramlásmérő: ha van, akkor az áramlási bemenet beállításai (analóg/bináris)
- Mintavételi térfogat (csak vákuum eszközhöz)
- Perisztaltikus szivattyúk mintavételi térfogatának kalibrálása
- Elosztókar kalibrálása
- Váltson a Programvarázslóra
- Készítsen biztonsági másolatot
- ► A Guidance menüben indítsa el a Commissioning wizard lehetőséget, és kövesse az utasításokat.
	- Egy varázsló most végigvezeti Önt a beállításokon.

#### 9.3.3 A Programvarázsló indítása

#### A mintavételi program elkészítése

Egy Programvarázsló áll rendelkezésre egy vagy több mintavételi program (maximum 3) konfigurálásához.

<sup>1) &</sup>quot;%0V" itt egy kontextusfüggő szöveg, amelyet a szoftver automatikusan generál és a %0V helyett használatos.

Néhány beállítás minden programtípushoz elvégezhető:

- Mintavételi mód
- Mintavételi térfogat (perisztaltikus szivattyúhoz)
- Mintavételi intervallum (idő- és áramlás alapján ütemezett mintavételhez)
- Változtassa meg a palackcserék idejét
- Palack szinkronizálása
- Leállási feltételek

Az üzemmódtól függően a következő beállítások is elvégezhetők:

- Impulzus (bináris bemenet)
- Árambemenet
- ► A Guidance menüben indítsa el a Program wizard lehetőséget, és kövesse az utasításokat.
	- Egy varázsló most végigvezeti Önt a beállításokon.

Az üzembe helyezés során közvetlenül előhívhatja és futtathatja a Programvarázslót.

#### 9.3.4 Kijelző beállításai

A képernyő a következő beállításokkal állítható a munkakörnyezethez:

- Kontr.
- Háttérvilágítás
	- Automatikus

A háttérvilágítás rövid idő után automatikusan kikapcsol, ha egy gombot sem nyomnak meg. Amint megnyomja a navigátor gombot, újra bekapcsol.

• Be

A háttérvilágítás nem kapcsol ki automatikusan.

- Képernyővédő
- Képernyő forg.

Ha az Automatikus van kiválasztva, az egycsatornás mértérték-kijelzés másodpercenként egyik csatornáról a másikra vált.

▶ Módosítsa a képernyő beállításait a Rendsz/Kijelző menüben.

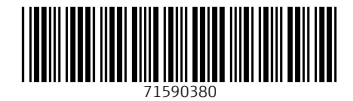

www.addresses.endress.com

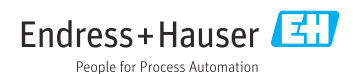